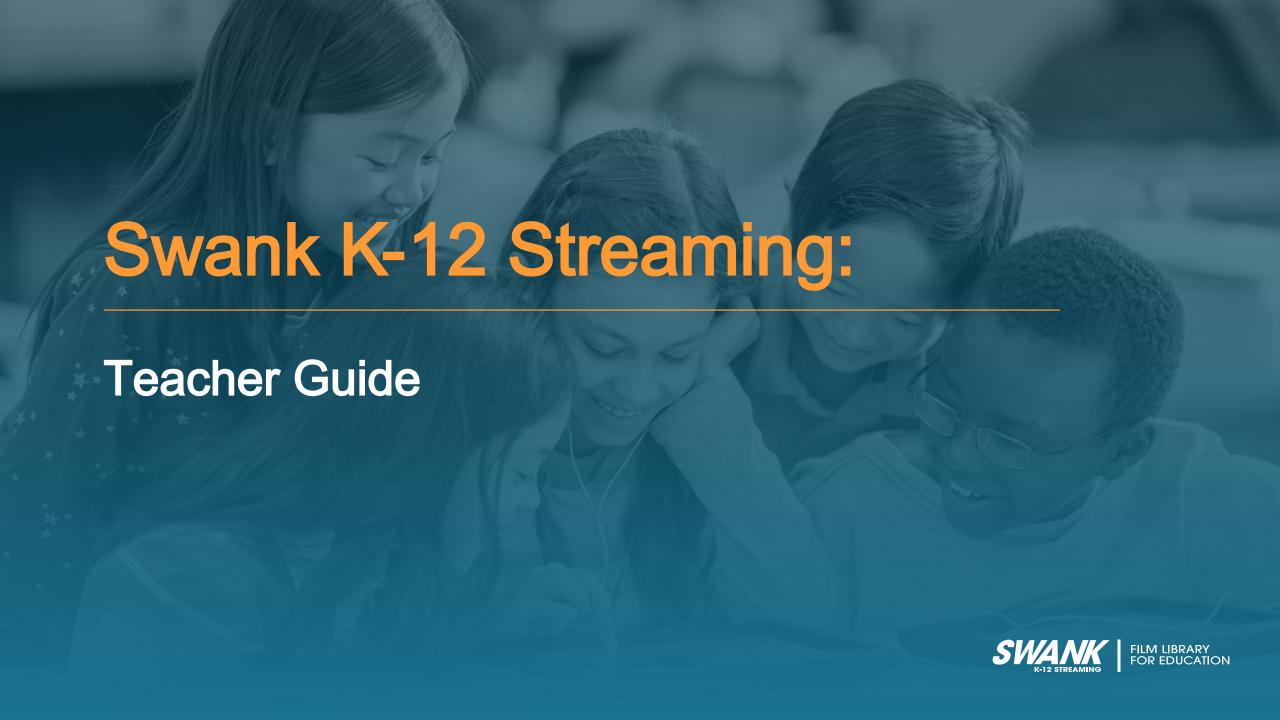

# Single Sign On

Access your Swank K-12 Streaming portal at the URL provided by your administrator.

If your school is configured for single sign on, you will automatically be taken to your school's network log in. Log in using your school network credentials and you will be granted access to the streaming platform.

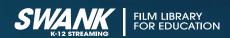

### Username/Password

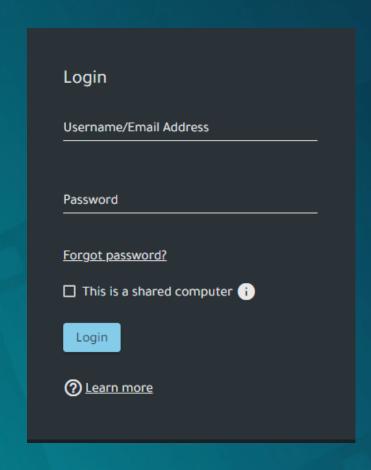

If you see this log in screen, you will need to enter the username and password provided by your streaming administrator.

Note: For Username/Password authentication, you are able to customize your username and/or password by clicking Profile on the menu.

However, this should <u>not be customized</u> if the username is generic to your school and not unique to you personally as it will lock all other teachers out of the system.

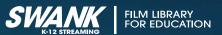

# Browsing Movies

#### **Licensed Content:**

Access all of the films currently licensed, and immediately available at your school.

#### **Swank Catalog:**

Browse the entire Swank library of films available for either immediate viewing or upon request as indicated.

#### **Newly Available:**

Highlights either new release films or new rights that we have acquired that are now available upon request.

### **Content Spotlight:**

Lists films that are currently trending from other schools related to either current topics or specific times of year.

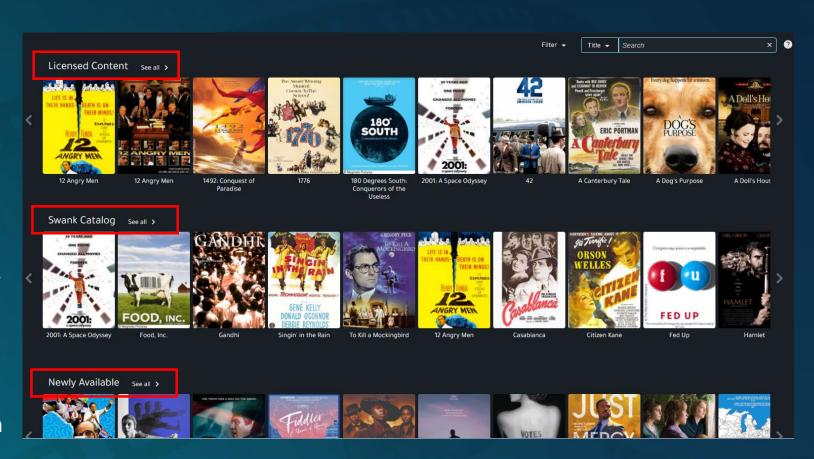

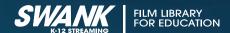

# Searching Movies

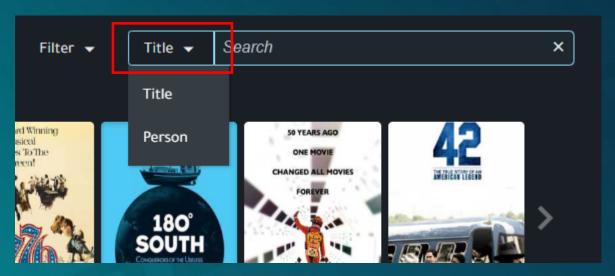

Search by either movie title or person (actor/director)

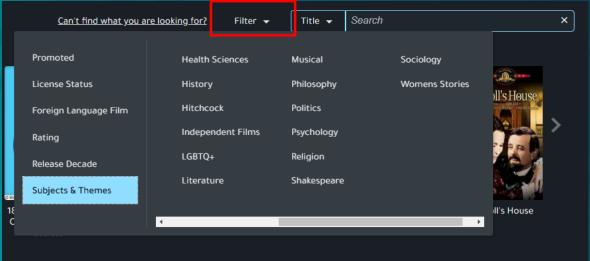

Further narrow your search by filtering by items such as:

- Language
- Rating
- Release Date
- Subjects and Themes

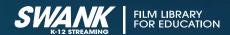

### Search Results

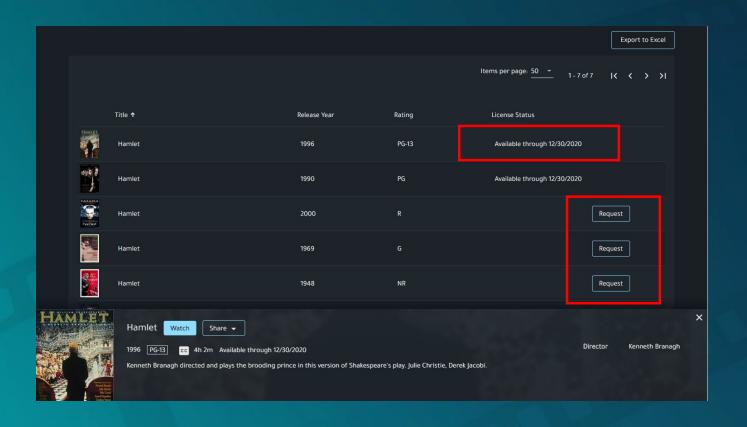

### **Available through:**

This indicates that this film is currently available for immediate playback through the date provided.

### **Request:**

This film is available in our library but not currently available for immediate playback by your school. You may request that this film be added to your school's library of available titles.

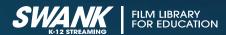

## Search Results

Title previews will also indicate your ability to either Watch/Share a film with your class or Request access.

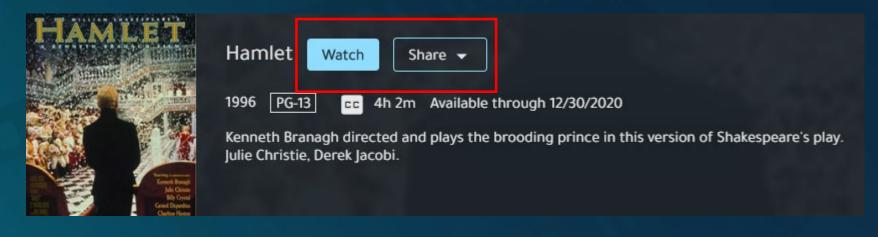

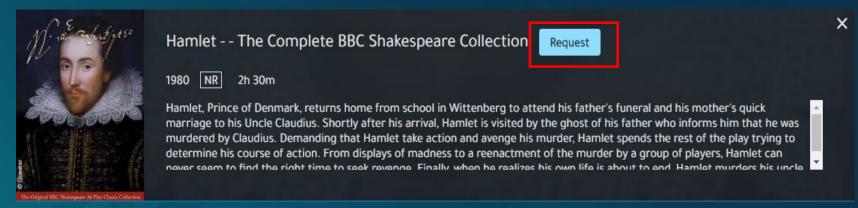

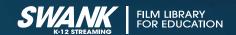

## Playing Movies

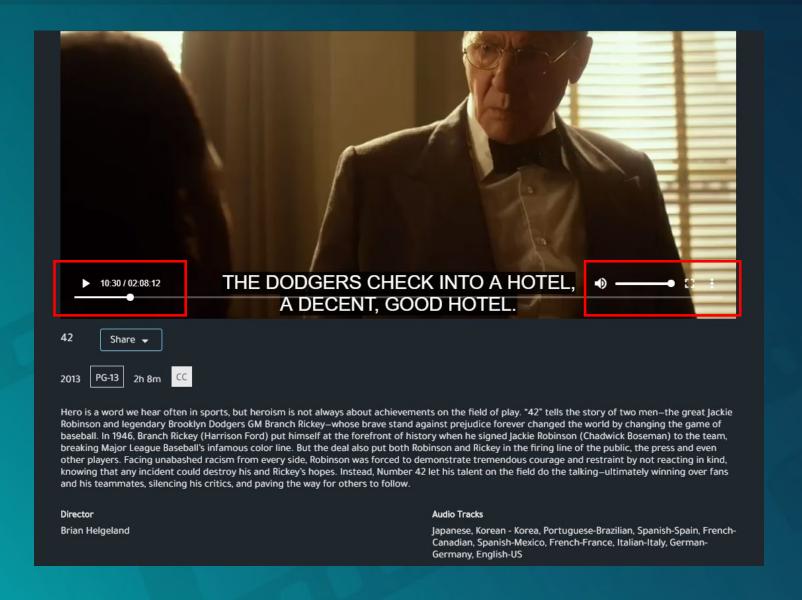

Use the **seek bar** to jump to specific parts of a film

The three dot **menu icon** will give you any additional language options available for a movie as well as **Closed Captioning** (English Subtitles).

Tip: Not seeing languages you need for a movie? Let us know as we might be able to secure them for you.

Click on the box next to volume on the bottom right available for EDUCATION full screen.

# Assigning Movies

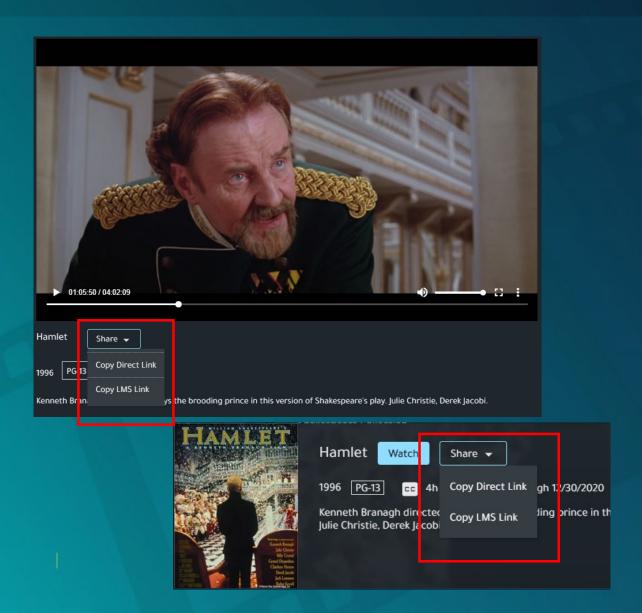

You can obtain the necessary links for assignment from either the preview page or the watch page of the film.

### **Direct Link:**

Copies the full URL to the movie.

Typically used when sending via email.

### LMS Link:

Copies a link that can be embedded into a webpage. Typically used when sharing via LMS such as Google Classroom.

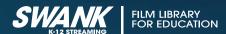

# Assigning Movies

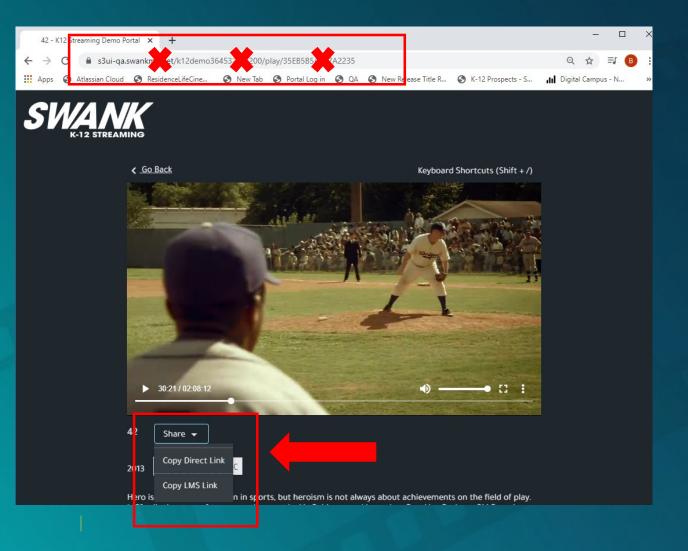

It is important to note that students DO NOT have the ability to see the entire library of films as you do. Students will only see films they have been assigned by providing them with a Direct Link or LMS link.

Providing students the main page navigation URL will result in them receiving an error message.

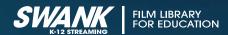

# Requesting Movies

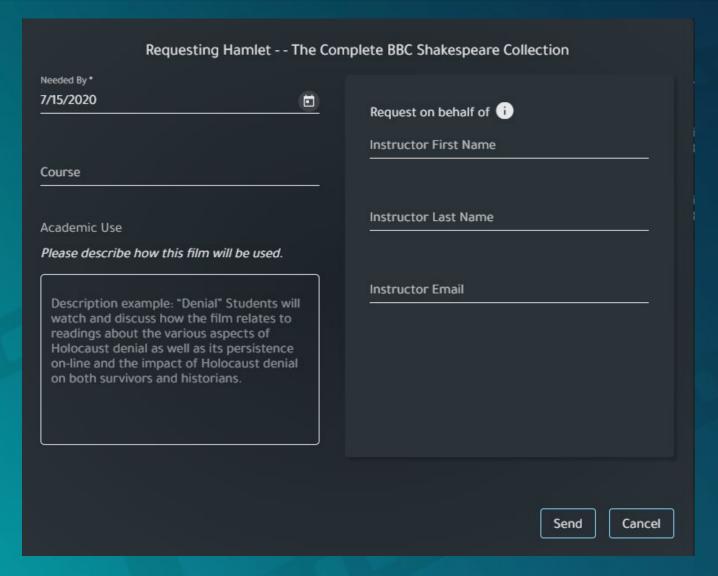

#### Need another title?

Aside from the movies available in your streaming library, your school may request additional titles per year.

After performing any search, films identified with a "Request" button are those not currently licensed for your school.

You can click "Request" and fill out the form as shown here, and the information will be sent to your school administrator for review.

Note: Once approved, requested films are typically available in your streaming library within 24 hours and will remain available moving forward.

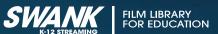